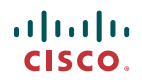

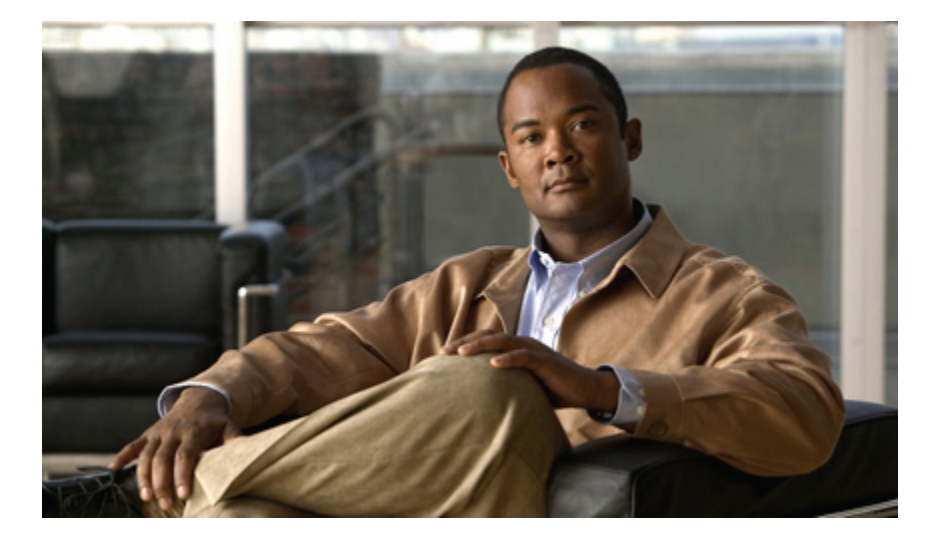

### **Webtool Cisco Unity Connection Messaging-Posteingang (Version 8.x) - Benutzerhandbuch**

**Erste Veröffentlichung:** 02/02/2010

### **Americas Headquarters**

Cisco Systems, Inc. 170 West Tasman Drive San Jose, CA 95134-1706 USA http://www.cisco.com Tel: 408 526-4000 800 553-NETS (6387) Fax: 408 527-0883

Text Part Number: OL-21204-01

THE SPECIFICATIONS AND INFORMATION REGARDING THE PRODUCTS IN THIS MANUAL ARE SUBJECT TO CHANGE WITHOUT NOTICE. ALL STATEMENTS, INFORMATION, AND RECOMMENDATIONS IN THIS MANUAL ARE BELIEVED TO BE ACCURATE BUT ARE PRESENTED WITHOUT WARRANTY OF ANY KIND, EXPRESS OR IMPLIED. USERS MUST TAKE FULL RESPONSIBILITY FOR THEIR APPLICATION OF ANY PRODUCTS.

THE SOFTWARE LICENSE AND LIMITED WARRANTY FOR THE ACCOMPANYING PRODUCT ARE SET FORTH IN THE INFORMATION PACKET THAT SHIPPED WITH THE PRODUCT AND ARE INCORPORATED HEREIN BY THIS REFERENCE. IF YOU ARE UNABLE TO LOCATE THE SOFTWARE LICENSE OR LIMITED WARRANTY, CONTACT YOUR CISCO REPRESENTATIVE FOR A COPY.

The Cisco implementation of TCP header compression is an adaptation of a program developed by the University of California, Berkeley (UCB) as part of UCB's public domain version of the UNIX operating system. All rights reserved. Copyright © 1981, Regents of the University of California.

NOTWITHSTANDING ANY OTHER WARRANTY HEREIN, ALL DOCUMENT FILES AND SOFTWARE OF THESE SUPPLIERS ARE PROVIDED "AS IS" WITH ALL FAULTS. CISCO AND THE ABOVE-NAMED SUPPLIERS DISCLAIM ALL WARRANTIES, EXPRESSED OR IMPLIED, INCLUDING, WITHOUT LIMITATION, THOSE OF MERCHANTABILITY, FITNESS FOR A PARTICULAR PURPOSE AND NONINFRINGEMENT OR ARISING FROM A COURSE OF DEALING, USAGE, OR TRADE PRACTICE.

IN NO EVENT SHALL CISCO OR ITS SUPPLIERS BE LIABLE FOR ANY INDIRECT, SPECIAL, CONSEQUENTIAL, OR INCIDENTAL DAMAGES, INCLUDING, WITHOUT LIMITATION, LOST PROFITS OR LOSS OR DAMAGE TO DATA ARISING OUT OF THE USE OR INABILITY TO USE THIS MANUAL, EVEN IF CISCO OR ITS SUPPLIERS HAVE BEEN ADVISED OF THE POSSIBILITY OF SUCH DAMAGES.

CCDE, CCENT, CCSI, Cisco Eos, Cisco HealthPresence, Cisco IronPort, the Cisco logo, Cisco Nurse Connect, Cisco Pulse, Cisco SensorBase, Cisco StackPower, Cisco StadiumVision, Cisco TelePresence, Cisco Unified Computing System, Cisco WebEx, DCE, Flip Channels, Flip for Good, Flip Mino, Flipshare (Design), Flip Ultra, Flip Video, Flip Video (Design), Instant Broadband, and Welcome to the Human Network are trademarks; Changing the Way We Work, Live, Play, and Learn, Cisco Capital, Cisco Capital (Design), Cisco:Financed (Stylized), Cisco Store, Flip Gift Card, and One Million Acts of Green are service marks; and Access Registrar, Aironet, AllTouch, AsyncOS, Bringing the Meeting To You, Catalyst, CCDA, CCDP, CCIE, CCIP, CCNA, CCNP, CCSP, CCVP, Cisco, the Cisco Certified Internetwork Expert logo, Cisco IOS, Cisco Lumin, Cisco Nexus, Cisco Press, Cisco Systems, Cisco Systems Capital, the Cisco Systems logo, Cisco Unity, Collaboration Without Limitation, Continuum, EtherFast, EtherSwitch, Event Center, Explorer, Follow Me Browsing, GainMaker, iLYNX, IOS, iPhone, IronPort, the IronPort logo, Laser Link, LightStream, Linksys, MeetingPlace, MeetingPlace Chime Sound, MGX, Networkers, Networking Academy, PCNow, PIX, PowerKEY, PowerPanels, PowerTV, PowerTV (Design), PowerVu, Prisma, ProConnect, ROSA, SenderBase, SMARTnet, Spectrum Expert, StackWise, WebEx, and the WebEx logo are registered trademarks of Cisco Systems, Inc. and/or its affiliates in the United States and certain other countries.

All other trademarks mentioned in this document or website are the property of their respective owners. The use of the word partner does not imply a partnership relationship between Cisco and any other company. (0910R)

Any Internet Protocol (IP) addresses used in this document are not intended to be actual addresses. Any examples, command display output, and figures included in the document are shown for illustrative purposes only. Any use of actual IP addresses in illustrative content is unintentional and coincidental.

© 2010 Cisco Systems, Inc. All rights reserved.

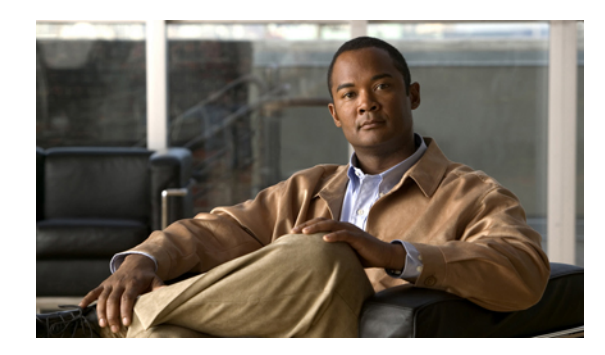

### **INHAL TSVERZEICHNIS**

#### **Das Webtool [Messaging-Posteingang](#page-4-0) 1**

Info zum Webtool [Messaging-Posteingang](#page-4-1) **1**

Zugreifen auf das Webtool [Messaging-Posteingang](#page-5-0) **2**

Zugreifen auf die Hilfe für das Webtool [Messaging-Posteingang](#page-5-1) **2**

#### **Arbeiten mit dem Media Master im Webtool [Messaging-Posteingang](#page-6-0) 3**

Info über Media [Master](#page-6-1) **3**

Verwenden von Audiodateien in [Aufzeichnungen](#page-7-0) **4**

Ändern der Wiedergabe- und [Aufzeichnungsgeräte](#page-7-1) **4**

Ändern der Lautstärke für die [Nachrichtenwiedergabe](#page-9-0) über die Computerlautsprecher **6**

Ändern der Geschwindigkeit für die [Nachrichtenwiedergabe](#page-9-1) über die Computerlautsprecher **6**

Media [Master-Tastenkombination](#page-10-0) **7**

#### **Verwalten von [Nachrichten](#page-12-0) 9**

Adressieren von Voicemail-Nachrichten über die Kontaktliste im [Messaging-Posteingang](#page-12-1) **9**

Senden von [Voicemails](#page-13-0) **10**

Abrufen von [Nachrichten](#page-14-0) **11**

[Beantworten](#page-16-0) von Voicemails **13**

[Weiterleiten](#page-17-0) von Voicemails **14**

Löschen von [Nachrichten](#page-18-0) **15**

Verwalten von [Bestätigungen](#page-19-0) **16**

#### **[Verwalten](#page-22-0) des Ordners Gelöschte Elemente 19**

Info zum Ordner [Gelöschte](#page-22-1) Elemente **19**

Verwalten [gelöschter](#page-22-2) Elemente **19**

#### **Verwalten der [Postfachgröße](#page-24-0) 21**

Info zur [Postfachgröße](#page-24-1) **21**

Ursachen für das schnelle Erreichen der [Postfachkapazität](#page-24-2) **21**

Tipps für die Verwaltung der [Postfachgröße](#page-25-0) **22**

 $\overline{\phantom{a}}$ 

<span id="page-4-0"></span>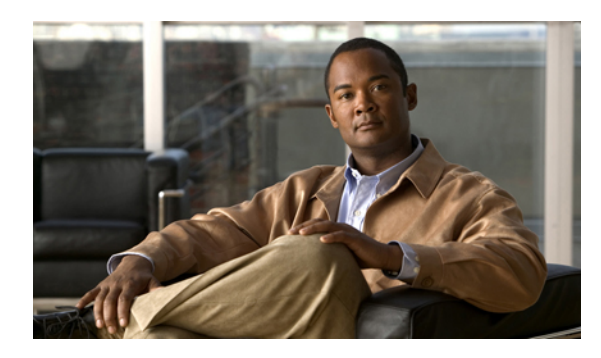

**KAPITEL 1**

## **Das Webtool Messaging-Posteingang**

- Info zum Webtool [Messaging-Posteingang,](#page-4-1) Seite 1
- Zugreifen auf das Webtool [Messaging-Posteingang,](#page-5-0) Seite 2
- Zugreifen auf die Hilfe für das Webtool [Messaging-Posteingang,](#page-5-1) Seite 2

## <span id="page-4-2"></span><span id="page-4-1"></span>**Info zum Webtool Messaging-Posteingang**

Der Cisco Unity Connection Messaging-Posteingang enthält Voicemails und Nachrichtenbestätigungen.

Sie können die Nachrichten auf der Seite sortieren und löschen sowie Voicemails erstellen und wiedergeben, indem Sie auf einer Seite des Messaging-Posteingangs auf das entsprechende Symbol klicken. Mit dem Media Master können Sie Nachrichten wiedergeben und aufzeichnen.

Der Messaging-Posteingang wird nicht automatisch aktualisiert. Sie müssen auf das Symbol Nachrichten aktualisieren klicken, um neue Nachrichten abzurufen.

Standardmäßig werden zehn Nachrichten angezeigt. Sie können jedoch für jede Sitzung die Anzahl ändern, indem Sie in der Liste Nachrichten proSeite einen anderen Wert auswählen. Wenn die Anzahl der Nachrichten in Ihrem Messaging-Posteingang den in dieser Liste angegebenen Wert überschreitet, klicken Sie auf die Pfeile oder auf die Seitenzahl am unteren Seitenrand, um zu weiteren Seiten des Messaging-Posteingangs zu navigieren.

Wenden Sie sich an Ihren Connection-Administrator, wenn bei der Wiedergabe von Nachrichten über Multimedia-Lautsprecher in einer Umgebung mit einer niedrigen Bandbreite Probleme mit der Leistung oder der Audioqualität auftreten.

Sie können über die CiscoPCA-Website (Personal Communications Assistant) auf den Messaging-Posteingang zugreifen.

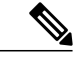

**Hinweis**

Der Internetbrowser Ihres Computers mussfür den Zugriff auf CiscoPCA und den Messaging-Posteingang konfiguriert sein. Der Connection-Administrator hat Ihren Computer im Büro vermutlich bereits für den Zugriff auf den Cisco PCA konfiguriert. Wenn Ihr Unternehmen jedoch den Remotezugriff auf den Cisco PCA ermöglicht, müssen Sie auf allen Computern, die Sie für den Zugriff auf die Website verwenden, die installierten Browser entsprechend konfigurieren. Weitere Informationen erhalten Sie von Ihrem Connection-Administrator.

**Verwandte Themen**

• Zugreifen auf die Hilfe für das Webtool [Messaging-Posteingang](#page-5-1), Seite 2

## <span id="page-5-3"></span><span id="page-5-0"></span>**Zugreifen auf das Webtool Messaging-Posteingang**

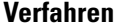

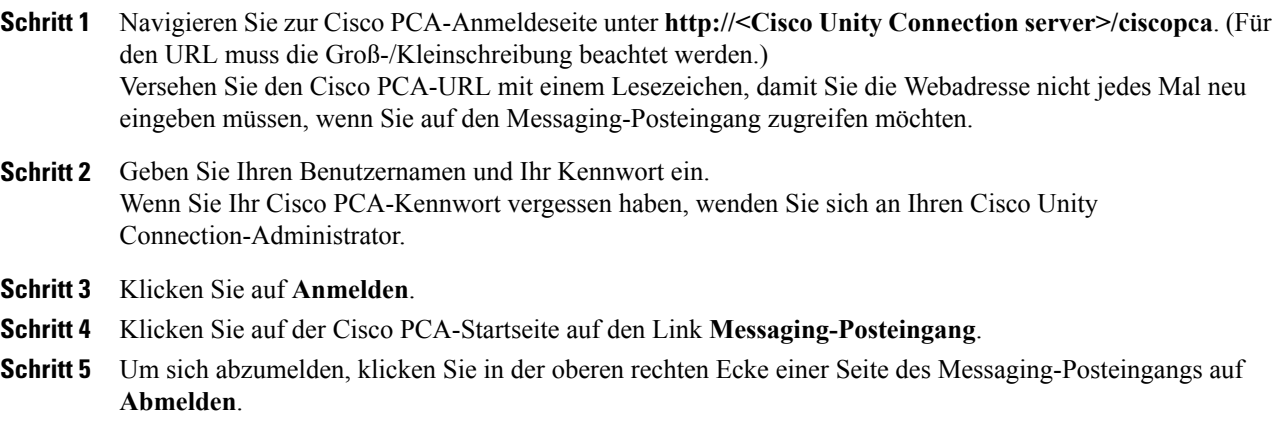

## <span id="page-5-2"></span><span id="page-5-1"></span>**Zugreifen auf die Hilfe für das Webtool Messaging-Posteingang**

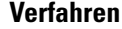

**Schritt 1** Wählen Sie auf einer Seite des Messaging-Posteingangs das Menü **Hilfe** aus.

**Schritt 2** Klicken Sie im Menü Hilfe auf den gewünschten Link:

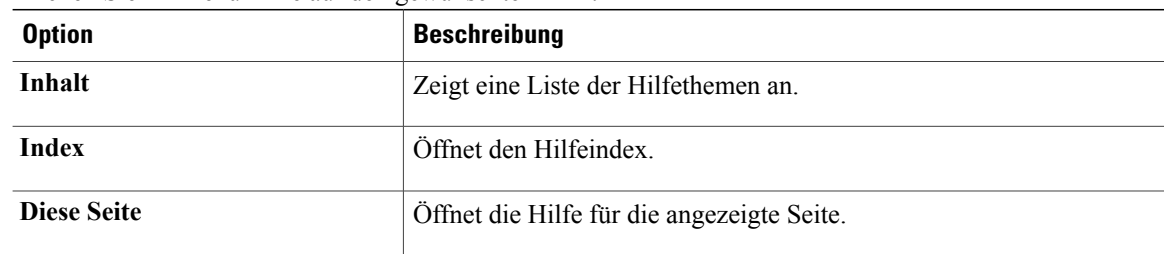

Wenn Sie Hilfe zu einem Symbol benötigen, bewegen Sie den Cursor über das Symbol, um die QuickInfo anzuzeigen.

<span id="page-6-0"></span>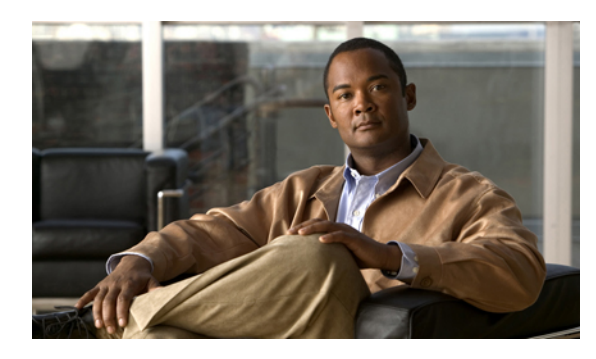

**KAPITEL 2**

## **Arbeiten mit dem Media Master im Webtool Messaging-Posteingang**

- Info über Media [Master,](#page-6-1) Seite 3
- Verwenden von Audiodateien in [Aufzeichnungen,](#page-7-0) Seite 4
- Ändern der Wiedergabe- und [Aufzeichnungsgeräte,](#page-7-1) Seite 4
- Ändern der Lautstärke für die [Nachrichtenwiedergabe](#page-9-0) über die Computerlautsprecher, Seite 6
- Ändern der Geschwindigkeit für die [Nachrichtenwiedergabe](#page-9-1) über die Computerlautsprecher, Seite 6
- Media [Master-Tastenkombination,](#page-10-0) Seite 7

### <span id="page-6-2"></span><span id="page-6-1"></span>**Info über Media Master**

Der Media Master wird im Messaging-Posteingang in Voicemails angezeigt. Wenn Sie auf die Steuerelemente klicken, können Sie Nachrichten über Ihr Telefon oder das Mikrofon und die Lautsprecher Ihres Computers wiedergeben und aufzeichnen.

Sie können im Media Master sowohl die Aufzeichnungs- und Wiedergabegeräte ändern, die Sie mit dem Messaging-Posteingang verwenden, als auch die Lautstärke und Geschwindigkeit für die Nachrichten festlegen, die über die Computerlautsprecher wiedergegeben werden.

An den Media Master-Einstellungen vorgenommene Änderungen werden auf Benutzer- und Computerbasis gespeichert. Wenn Sie noch einen weiteren Computer verwenden, um auf den Media Master zuzugreifen

(beispielsweise Ihren privaten Computer), müssen Sie die Media Master-Einstellungen auch auf diesem Computer anpassen.

#### **Abbildung 1: Media Master im Messaging-Posteingang**

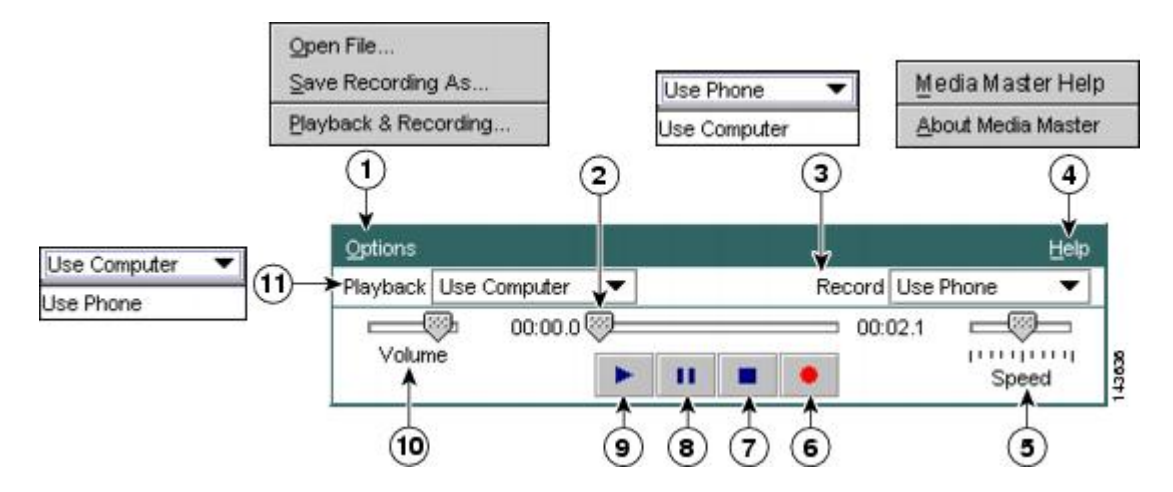

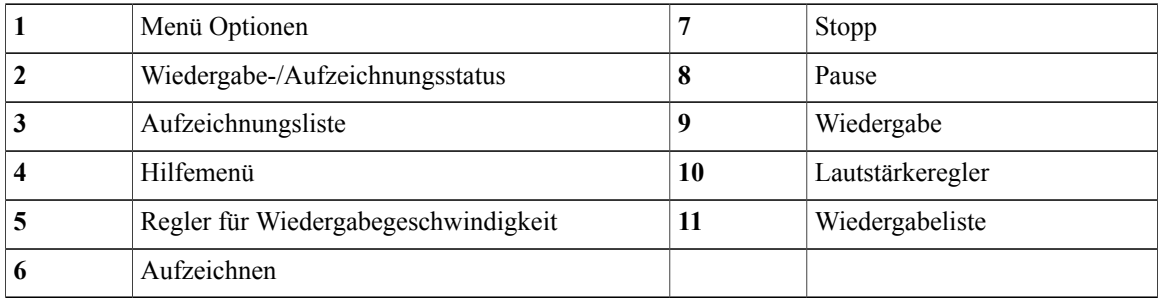

## <span id="page-7-3"></span><span id="page-7-0"></span>**Verwenden von Audiodateien in Aufzeichnungen**

Über das Media Master-Menü Optionen können Sie andere Audiodateien (WAV) in Aufzeichnungen verwenden. (Siehe 1 in Abbildung Info über Media [Master,](#page-6-1) Seite 3.)

In folgender Tabelle sind die verfügbaren Optionen beschrieben:

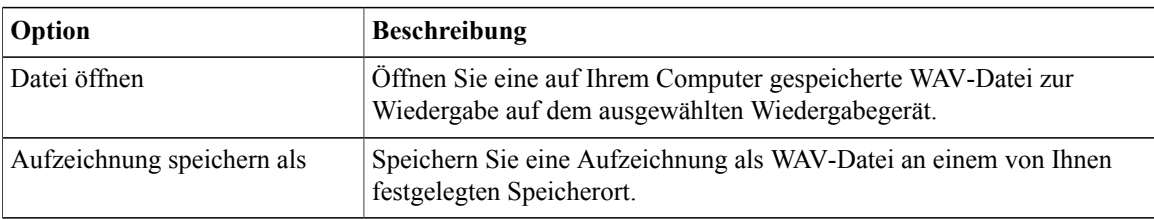

## <span id="page-7-2"></span><span id="page-7-1"></span>**Ändern der Wiedergabe- und Aufzeichnungsgeräte**

Im Webtool Messaging-Posteingang können Sie die Geräte für die Wiedergabe und die Aufzeichnung von Nachrichten auswählen:

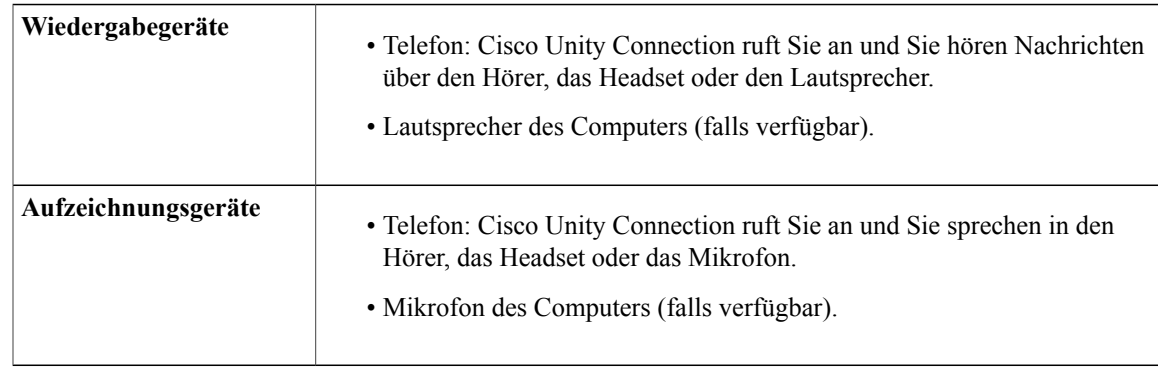

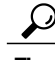

**Tipp** Das Telefon bietet die beste Tonqualität für Aufzeichnungen.

#### **Verfahren**

- **Schritt 1** Öffnen Sie im Messaging-Posteingang eine Voicemail.
- **Schritt 2** On the Media Master, from the Options menu, select **Playback & Recording**.
- **Schritt 3** Wählen Sie das gewünschte Gerät aus:

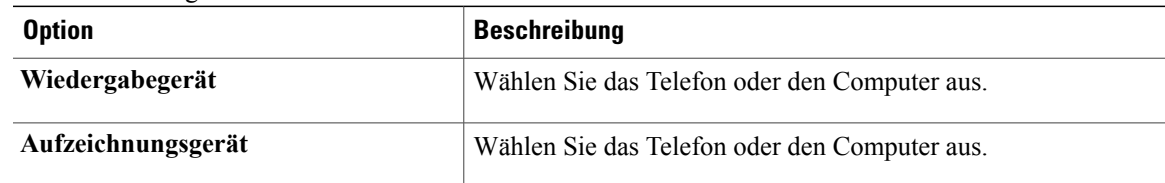

**Schritt 4** Wenn Sie das Telefon als Wiedergabe- oder Aufzeichnungsgerät festlegen, wählen Sie unter "Aktive Telefonnummer" Ihren Hauptanschluss aus oder geben Sie eine andere Telefonnummer ein. Unter dieser Nummer ruft Sie Connection an, damit Sie das Telefon für die Aufzeichnung oder Wiedergabe verwenden können.

Nachdem Sie die aktive Telefonnummer festgelegt haben, können Sie im Media Master in den Listen Wiedergeben und Aufzeichnen (11 und 3 in Info über Media [Master](#page-6-1), Seite 3) Geräte auswählen. Über die Listen können Sie schnell zwischen Geräten wechseln und Ihre Einstellungen für die Seiten des Messaging-Posteingangs mit Media Master werden gespeichert.

**Schritt 5** Wählen Sie die für Ihr System am besten geeignete Leistungseinstellung aus:

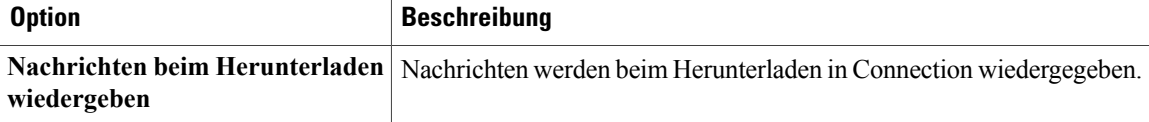

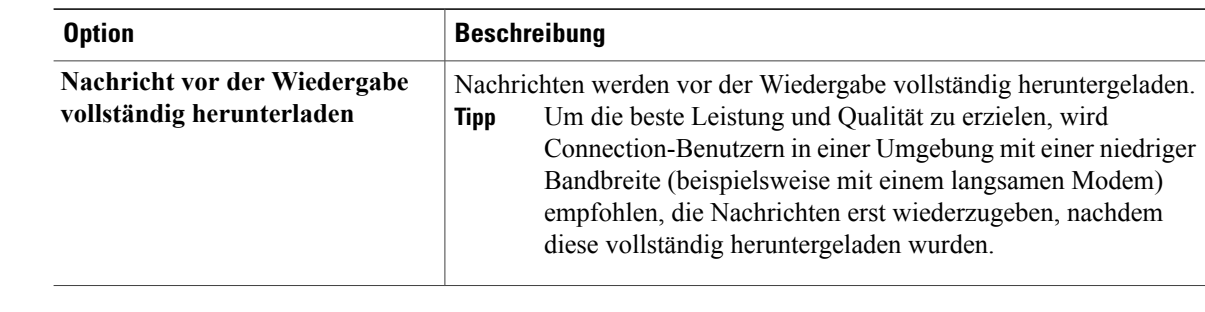

**Schritt 6** Wählen Sie **OK** aus.

## <span id="page-9-3"></span><span id="page-9-0"></span>**Ändern der Lautstärke für die Nachrichtenwiedergabe über die Computerlautsprecher**

Mit dem in diesem Abschnitt beschriebenen Verfahren können Sie die Lautstärke für die im Messaging-Posteingang wiedergegebenen Nachrichten ändern, wenn die Computerlautsprecher im Media Master als Wiedergabegerät ausgewählt sind.

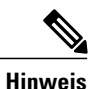

Die hier festgelegte Lautstärke wirkt sich nicht auf die Lautstärke der Cisco Unity Connection-Konversation, aufgezeichnete Namen oder Benutzerbegrüßungen aus.

#### **Verfahren**

**Schritt 1** Öffnen Sie im Messaging-Posteingang eine Voicemail. **Schritt 2** Ziehen Sie den **Lautstärkeregler** im Media Master, um die Lautstärke zu erhöhen oder zu verringern.

## <span id="page-9-2"></span><span id="page-9-1"></span>**Ändern der Geschwindigkeit für die Nachrichtenwiedergabe über die Computerlautsprecher**

Mit dem in diesem Abschnitt beschriebenen Verfahren können Sie die Geschwindigkeit für die im Messaging-Posteingang wiedergegebenen Nachrichten ändern, wenn die Computerlautsprecher im Media Master als Wiedergabegerät ausgewählt sind.

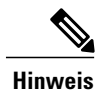

Die festgelegte Geschwindigkeit wirkt sich nicht auf die Geschwindigkeit der Cisco Unity Connection-Konversation, der aufgezeichneten Namen oder der Benutzerbegrüßungen aus.

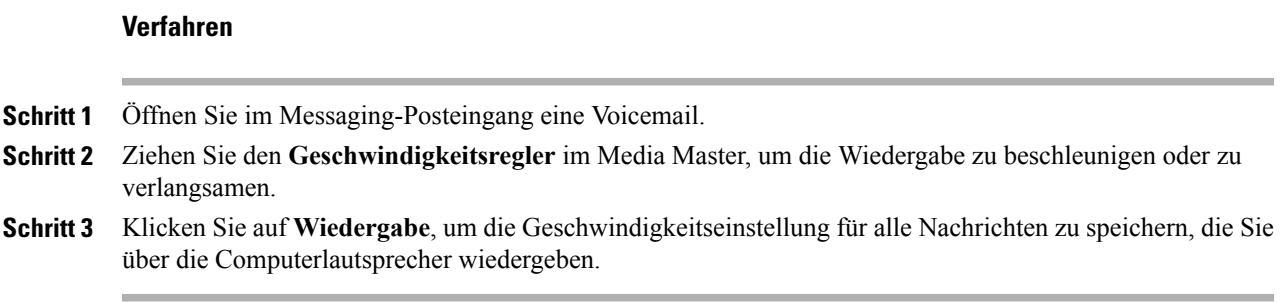

## <span id="page-10-1"></span><span id="page-10-0"></span>**Media Master-Tastenkombination**

**Alt-O** öffnet das Menü Optionen.

 $\mathbf{I}$ 

<span id="page-12-0"></span>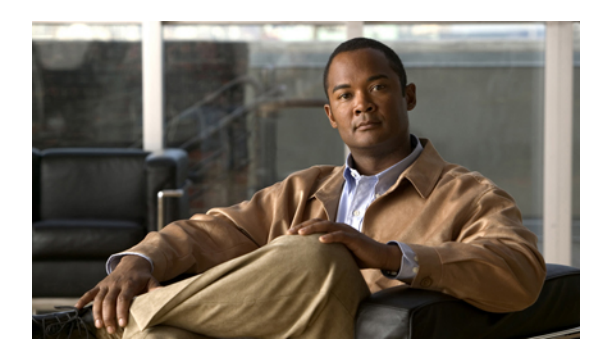

# **KAPITE**

## **Verwalten von Nachrichten**

- Adressieren von Voicemail-Nachrichten über die Kontaktliste im [Messaging-Posteingang,](#page-12-1) Seite 9
- Senden von [Voicemails,](#page-13-0) Seite 10
- Abrufen von [Nachrichten,](#page-14-0) Seite 11
- [Beantworten](#page-16-0) von Voicemails, Seite 13
- [Weiterleiten](#page-17-0) von Voicemails, Seite 14
- Löschen von [Nachrichten,](#page-18-0) Seite 15
- Verwalten von [Bestätigungen,](#page-19-0) Seite 16

## <span id="page-12-3"></span><span id="page-12-1"></span>**Adressieren von Voicemail-Nachrichten über die Kontaktliste im Messaging-Posteingang**

<span id="page-12-2"></span>Die Kontaktliste im Messaging-Posteingang enthält alle Cisco Unity Connection-Benutzer, privaten Verteilerlisten und Systemverteilerlisten, an die Sie Voicemails senden können.

Abhängig davon, wie Connection in Ihrem Unternehmen konfiguriert ist, enthält die Kontaktliste möglicherweise auch Remotekontakte, an dieSie Voicemails senden können. (Remotekontakte sind Benutzer in externen Voicemailsystemen, die nicht im Verzeichnis aufgeführt sind.)

#### **Verfahren**

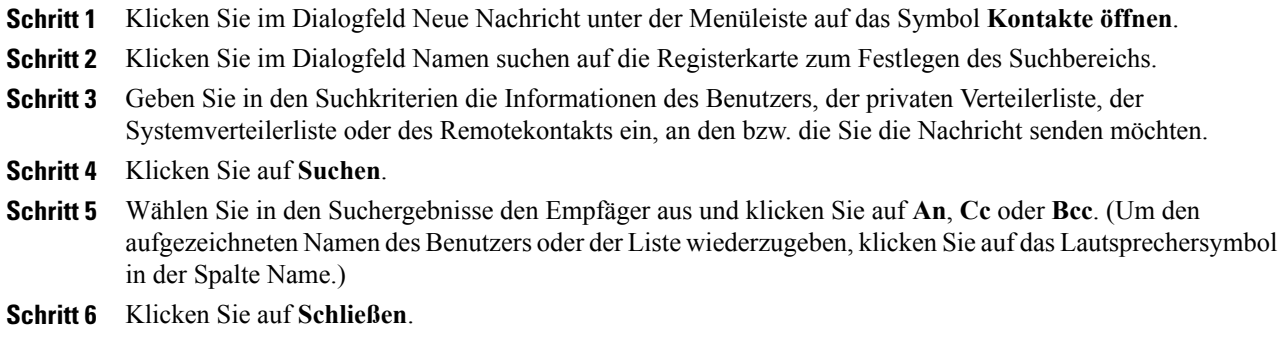

## <span id="page-13-1"></span><span id="page-13-0"></span>**Senden von Voicemails**

Sie können Voicemails an Cisco Unity Connection-Benutzer, E-Mail-Adressen und private sowie systemeigene Verteilerlisten senden.

Um Nachrichten an Connection-Benutzer zu adressieren, geben Sie die Namen der Benutzer ein. (Zum Adressieren der Nachrichten an Benutzer können keine Anschlussnummern eingegeben werden.) m Nachrichten an Listen zu adressieren, geben Sie die Namen der Listen ein.

Hinweis: An E-Mail-Adressen adressierte Nachrichten werden als Audiodateien (WAV) an E-Mail-Nachrichten angehängt.

Beachten Sie, dass Connection keine Kopien Ihrer gesendeten Nachrichten speichert.

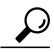

Wenn die Größenbeschränkung Ihres Postfachs überschritten wird, können Sie möglicherweise keine Nachrichten mehr senden. **Tipp**

#### **Verfahren**

**Schritt 1** Klicken Sie im Messaging-Posteingang unter der Menüleiste auf das Symbol **Neue Nachricht**.

- **Schritt 2** Verwenden Sie zum Adressieren der Nachricht eine der folgenden Methoden:
	- Geben Sie die Namen der Benutzer oder Listen und/oder die E-Mail-Adressen in den Feldern **An**, **Cc** und **Bcc** ein.

Trennen Sie mehrere Namen und E-Mail-Adressen müssen durch Semikolons. Geben Sie die vollständige E-Mail-Adresse des Empfängers ein (beispielsweise <Name>@<Domäne>.com).

- Wählen Sie **An**, **Cc** oder **Bcc** aus, um Empfänger aus der Kontaktliste im Messaging-Posteingang hinzuzufügen.
- **Schritt 3** Sie können unter der Menüleiste auf das Symbol **Namen überprüfen** klicken, um Empfänger zu suchen und Namenskonflikte zu beheben. (Aufgelöste Namen werden als Links über dem Feld An, Cc oder Bcc angezeigt.)
- Klicken Sie auf einen Link, um einen Empfänger zu entfernen. **Tipp**
- **Schritt 4** Geben Sie im Feld "Betreff" den Betreff der Nachricht ein.
- **Schritt 5** Wählen Sie eine oder mehrere besondere Zustelloptionen aus.

<span id="page-14-4"></span><span id="page-14-2"></span><span id="page-14-1"></span>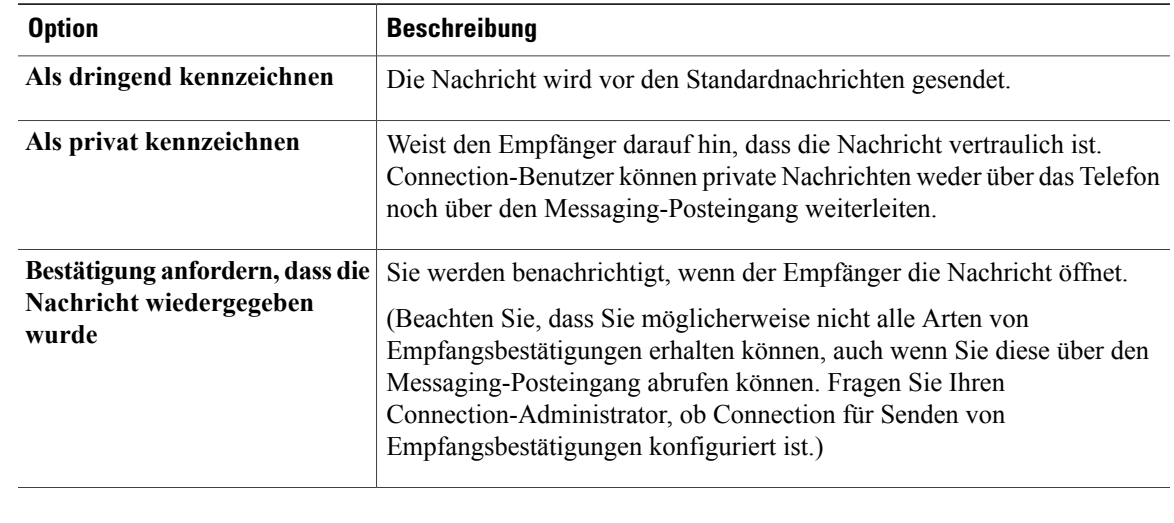

**Schritt 6** Klicken Sie im Media Master auf **Aufzeichnen** und zeichnen Sie die Nachricht auf.

### **Schritt 7** Klicken Sie anschließend auf **Stopp**. Klicken Sie auf **Wiedergabe**, um die Nachricht vor dem Senden zu überprüfen, oder auf **Aufzeichnen**, um die Nachricht erneut aufzuzeichnen.

**Schritt 8** Wählen Sie **Senden** aus.

#### **Verwandte Themen**

• Adressieren von Voicemail-Nachrichten über die Kontaktliste im [Messaging-Posteingang,](#page-12-1) Seite 9

## <span id="page-14-3"></span><span id="page-14-0"></span>**Abrufen von Nachrichten**

Klicken Sie regelmäßig auf das Symbol Nachrichten aktualisieren, um neue Nachrichten im Webtool Messaging-Posteingang abzurufen. Nachdem Sie eine neue Nachricht angehört oder geöffnet haben, müssen Sie die Anzeige möglicherweise erneut aktualisieren, damit das Symbol Neue Nachricht ausgeblendet wird.

Das Feld Von einer Nachricht enthält den Namen eines Cisco Unity Connection-Benutzers oder "Cisco Unity Connection Messaging System." Wenn Sie eine Nachricht vom Unity Connection Messaging-System erhalten, bedeutet dies, dass der Anrufer kein Connection-Benutzer ist bzw. zum Zeitpunkt, als die Nachricht gesendet wurde, nicht als Benutzer angemeldet war. (Sie können die Nachrichten dieser Anrufer nicht beantworten.)

Das Feld Betreff enthält gegebenenfalls die Telefonnummer des Anrufers.

#### **Verfahren**

**Schritt 1** KlickenSie im Messaging-Posteingang neben der Nachricht auf das **Lautsprechersymbol**, um die Nachricht wiederzugeben. (Klicken Sie erneut auf das Symbol, um die Wiedergabe zu beenden.) Oder

Klicken Sie auf den Link in der Spalte Von, um die Nachricht in einem neuen Fenster zu öffnen, und wählen Sie **Wiedergabe** im Media Master aus.

- Der Messaging-Posteingang kann keine Anlagen (beispielsweise Dokumente, Tabellen, Text oder Faxe) oder Text anzeigen, den der Absender in die Nachricht eingefügt hat. Zum Anzeigen von Anlagen oder Text müssen Sie die entsprechende Anwendung verwenden. **Hinweis**
- **Schritt 2** Mit den folgenden Symbolen und/oder Optionen im Menü Nachricht können Sie Ihre Voicemails verwalten:

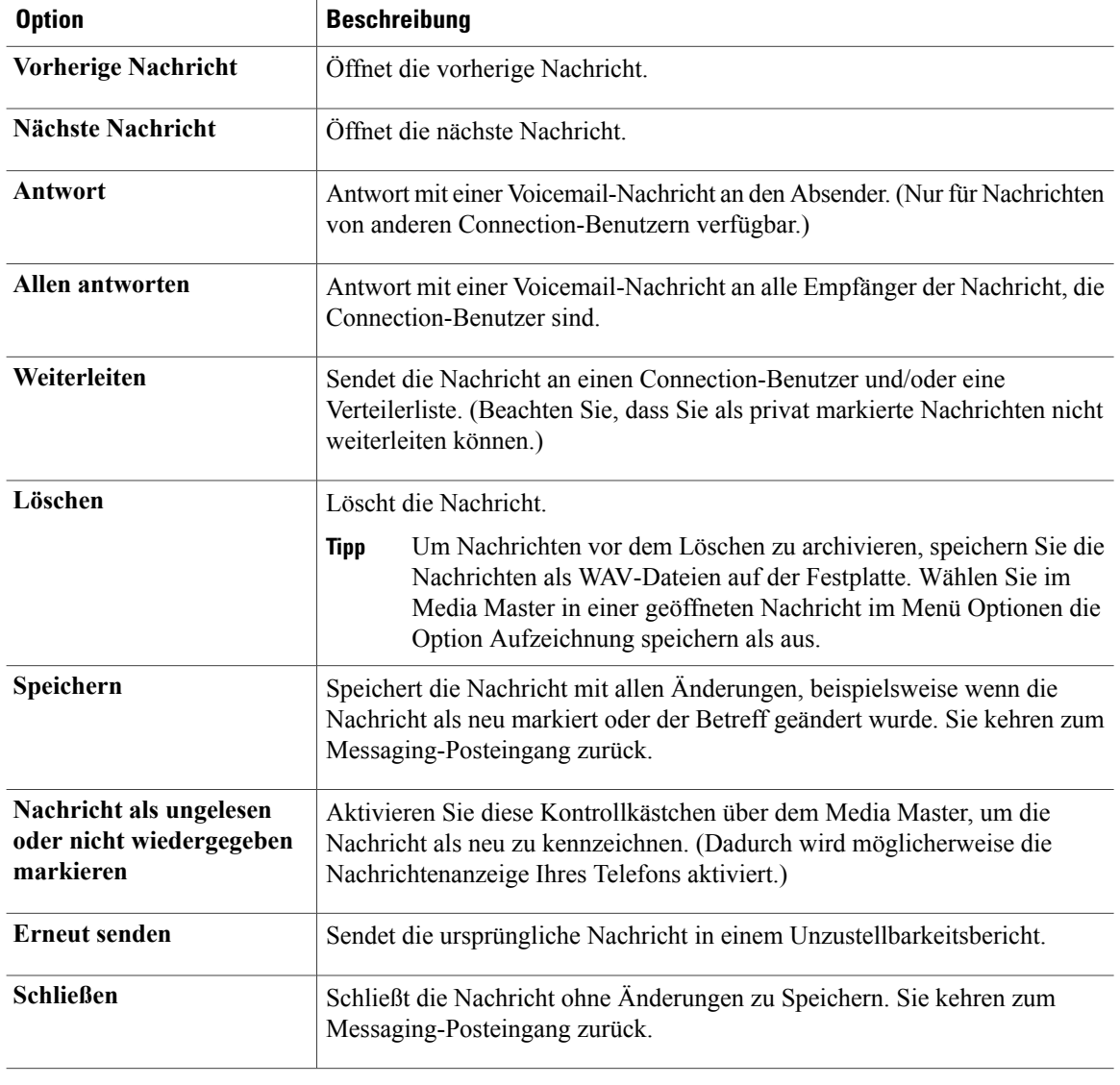

#### **Verwandte Themen**

- [Beantworten](#page-16-0) von Voicemails, Seite 13
- [Weiterleiten](#page-17-0) von Voicemails, Seite 14
- Verwalten von [Bestätigungen](#page-19-0), Seite 16

## <span id="page-16-2"></span><span id="page-16-0"></span>**Beantworten von Voicemails**

Sie können die Voicemails von anderen Cisco Unity Connection-Benutzern beantworten.Sie können nur dem Absender antworten oder weitere Empfänger hinzufügen, beispielsweise Benutzer, E-Mail-Adressen oder private und systemeigene Verteilerlisten.Sie können auch Unzustellbarkeitsbestätigungen beantworten, indem Sie die ursprüngliche Nachricht erneut senden.

Wenn Sie eine Nachricht vom Unity Connection Messaging-System erhalten, bedeutet dies, dass der Anrufer kein Connection-Benutzer ist bzw. zum Zeitpunkt, als die Nachricht gesendet wurde, nicht als Benutzer angemeldet war. Sie können die Nachrichten dieser Anrufer nicht beantworten.

Beachten Sie, dass Connection keine Kopien Ihrer gesendeten Antworten speichert.

#### **Verfahren**

- **Schritt 1** Klicken Sie im Messaging-Posteingang in der Spalte Von auf den Link, um die Nachricht in einem neuen Fenster zu öffnen.
- **Schritt 2** Klicken Sie in der Nachricht auf **Antworten**, **Allen antworten** oder **Erneut senden**.
- Schritt 3 Verwenden Sie zum Adressieren der Nachricht an weitere Empfänger eine der folgenden Methoden:
	- Geben Sie die Namen der Benutzer oder Listen und/oder die E-Mail-Adressen in den Feldern **An**, **Cc** und **Bcc** ein.

Trennen Sie mehrere Namen und E-Mail-Adressen müssen durch Semikolons. Geben Sie die vollständige E-Mail-Adresse des Empfängers ein (beispielsweise <Name>@<Domäne>.com).

- Wählen Sie **An**, **Cc** oder **Bcc** aus, um Empfänger aus der Kontaktliste im Messaging-Posteingang hinzuzufügen.
- **Schritt 4** Klicken Sie unter der Menüleiste auf **Namen überprüfen**, um nach Empfängern zu suchen oder Namenskonflikte zu beheben. (Aufgelöste Namen werden als Links über dem Feld An, Cc oder Bcc angezeigt.)
	- Klicken Sie auf einen Link, um einen Empfänger zu entfernen. **Tipp**
- **Schritt 5** Bearbeiten Sie das Feld Betreff.
- **Schritt 6** Wählen Sie eine oder mehrere besondere Zustelloptionen aus.

<span id="page-16-3"></span><span id="page-16-1"></span>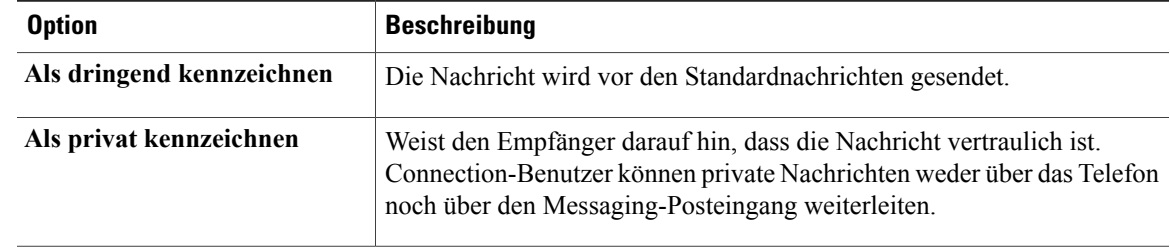

<span id="page-17-1"></span>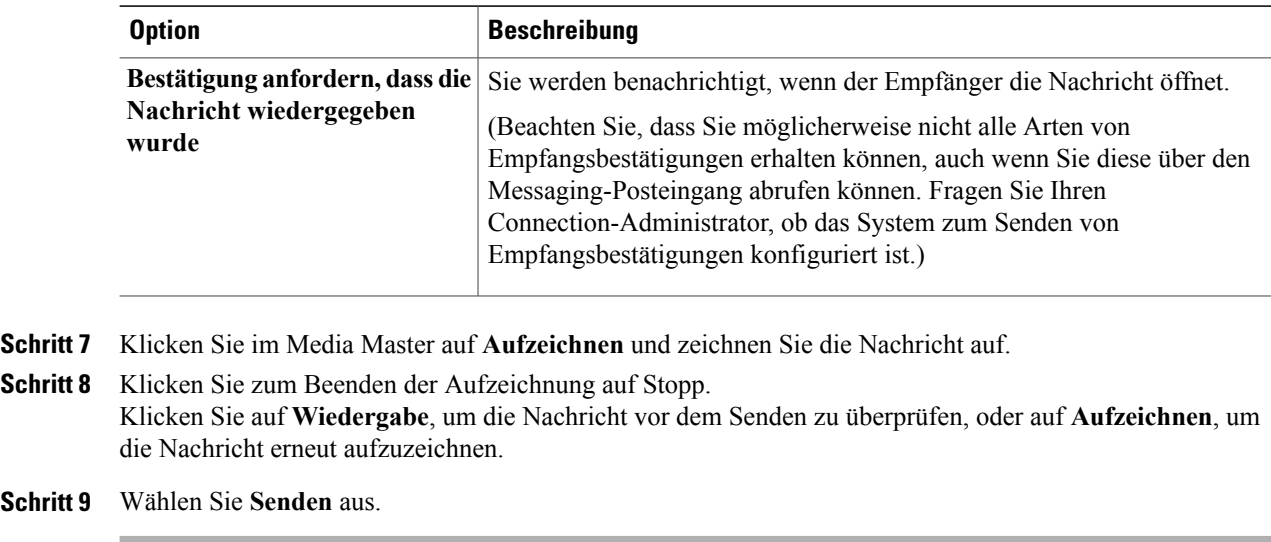

#### **Verwandte Themen**

• Adressieren von Voicemail-Nachrichten über die Kontaktliste im [Messaging-Posteingang](#page-12-1), Seite 9

### <span id="page-17-2"></span><span id="page-17-0"></span>**Weiterleiten von Voicemails**

Sie können Voicemails an andere Cisco Unity Connection-Benutzer, E-Mail-Adressen und private sowie systemeigene Verteilerlisten weiterleiten. Nachrichten, die von Ihnen oder einem anderen Connection-Benutzer als vertraulich markiert wurden, können nicht über den Messaging-Posteingang weitergeleitet werden.

Sie können eine Voicemail weiterleiten, ohne diese zu ändern, oder eine Einführung aufzeichnen, die vor der weitergeleiteten Nachricht wiedergegeben wird.

Beachten Sie, dass Connection keine Kopien Ihrer weitergeleiteten Nachrichten speichert.

#### **Verfahren**

- **Schritt 1** Klicken Sie im Messaging-Posteingang in der Spalte Von auf den Link, um die Nachricht in einem neuen Fenster zu öffnen.
- **Schritt 2** Klicken Sie in der Nachricht auf **Weiterleiten**.
- **Schritt 3** Verwenden Sie zum Adressieren der Nachricht eine der folgenden Methoden:
	- Geben Sie die Namen der Benutzer oder Listen und/oder die E-Mail-Adressen in den Feldern **An**, **Cc** und **Bcc** ein.

Trennen Sie mehrere Namen und E-Mail-Adressen müssen durch Semikolons. Geben Sie die vollständige E-Mail-Adresse des Empfängers ein (beispielsweise <Name>@<Domäne>.com).

- Wählen Sie **An**, **Cc** oder **Bcc** aus, um Empfänger aus der Kontaktliste im Messaging-Posteingang hinzuzufügen.
- **Schritt 4** Klicken Sie unter der Menüleiste auf das Symbol **Namen überprüfen**, um nach Empfängern zu suchen oder Namenskonflikte zu beheben. (Aufgelöste Namen werden als Links über dem Feld An, Cc oder Bcc angezeigt.)
- Klicken Sie auf einen Link, um einen Empfänger zu entfernen. **Tipp**
- **Schritt 5** Wählen Sie eine oder mehrere besondere Zustelloptionen aus.

<span id="page-18-4"></span><span id="page-18-2"></span><span id="page-18-1"></span>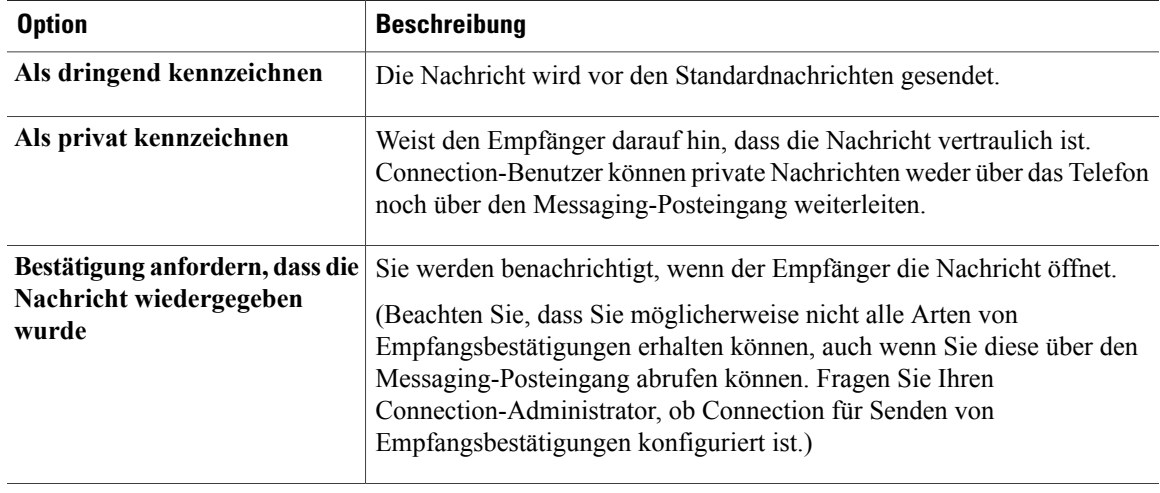

**Schritt 6** Klicken Sie im Media Master auf **Aufzeichnen** und zeichnen Sie die Einleitung auf.

**Schritt 7** Klicken Sie anschließend auf **Stopp**.

KlickenSie auf **Wiedergabe**, um die Einleitung vor dem Senden der weitergeleiteten Nachricht zu überprüfen, oder auf **Aufzeichnen**, um die Einleitung erneut aufzuzeichnen.

**Schritt 8** Wählen Sie **Senden** aus.

#### **Verwandte Themen**

• Adressieren von Voicemail-Nachrichten über die Kontaktliste im [Messaging-Posteingang,](#page-12-1) Seite 9

### <span id="page-18-3"></span><span id="page-18-0"></span>**Löschen von Nachrichten**

Sie können eine Nachricht oder eine Gruppe von Nachrichten direkt im Webtool Messaging-Posteingang oder eine einzelne Nachricht nach dem Öffnen löschen.

#### **Verfahren**

**Schritt 1** Aktivieren Sie im Messaging-Posteingang das Kontrollkästchen links neben der zu löschenden Nachricht. Sie können auch mehrere Nachrichten löschen, indem Sie mehrere Kontrollkästchen gleichzeitig aktivieren. Oder

Klicken Sie unter der Menüleiste auf das Symbol **Alle auswählen**, um alle Nachrichten auf der Seite zum Löschen zu markieren.

- **Schritt 2** Klicken Sie anschließend auf **Ausgewählten Nachrichten löschen**.
- **Schritt 3** Wenn Sie dazu aufgefordert werden, klicken Sie auf **OK**.
- **Schritt 4** Sie können eine Nachricht auch löschen, indem Sie diese öffnen und auf **Löschen** und **OK** klicken.

#### **Verwandte Themen**

• Verwalten [gelöschter](#page-22-2) Elemente, Seite 19

## <span id="page-19-2"></span><span id="page-19-0"></span>**Verwalten von Bestätigungen**

Mit Cisco Unity Connection können Sie die folgenden Bestätigungstypen verwalten:

<span id="page-19-5"></span><span id="page-19-3"></span><span id="page-19-1"></span>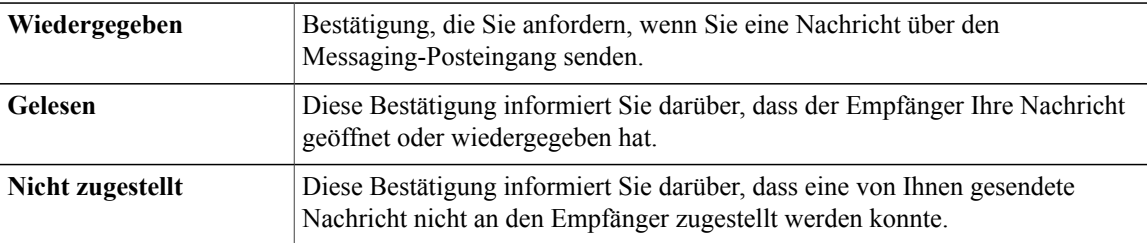

Fragen Sie Ihren Connection-Administrator, welche Bestätigungen in Ihrem System konfiguriert sind.

Im Messaging-Posteingang werden Bestätigungen zusammen mit Voicemails wiedergegeben. Bestätigungen werden im Messaging-Posteingang genauso geöffnet wie Voicemails.Sie können Bestätigungen nurspeichern oder löschen, aber nicht beantwortetn oder weiterleiten.

<span id="page-19-4"></span>Bei Bestätigungen können Sie die Empfänger angezeigen, die die Nachricht empfangen und/oder wiedergegeben haben. Bei Unzustellbarkeitsbestätigungen gibt der Messaging-Posteingang die Empfänger an, deren Postfächer die Nachricht nicht akzeptiert haben.

Wenn Sie eine Unzustellbarkeitsbestätigung anzeigen, können Sie die ursprüngliche Nachricht im Media Master wiedergeben und die Nachricht erneut an die Empfänger senden, die sie nicht erhalten haben. Wenn Sie eine Nachricht erneut senden, können Sie die Einführung neu aufzeichnen, die Empfängerliste bearbeiten und die Zustelloptionen ändern. Nachdem Sie eine Nachricht erneut gesendet haben, wird die Unzustellbarkeitsbestätigung (anders als beim erneuten Senden einer Nachricht über das Telefon) nicht automatisch gelöscht. Stattdessen verbleibt die Unzustellbarkeitsbestätigung so lange im Messaging-Posteingang, bis sie gelöscht wird.

#### **Verfahren**

**Schritt 1** Klicken Sie im Messaging-Posteingang in der Spalte Von auf den Link, um die Nachricht zu öffnen.

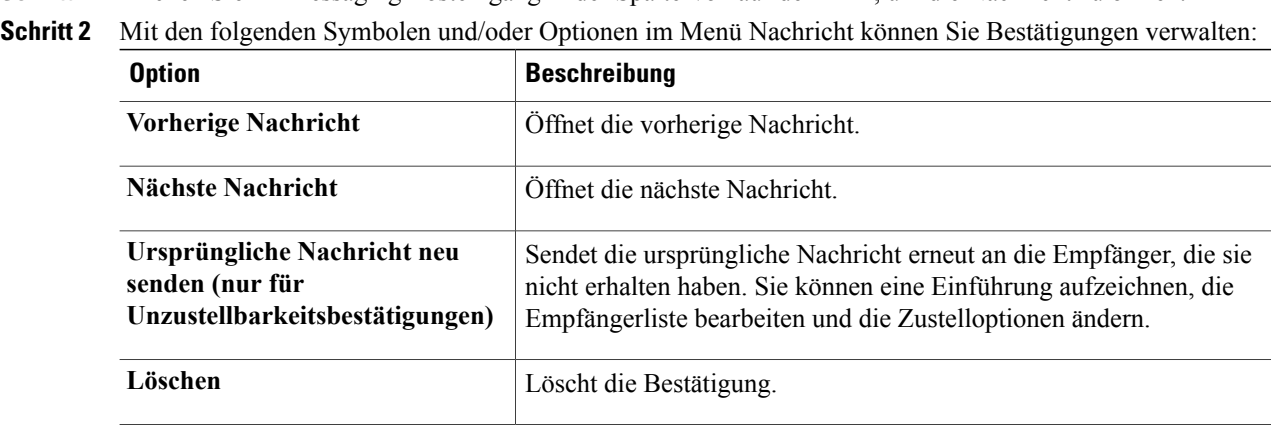

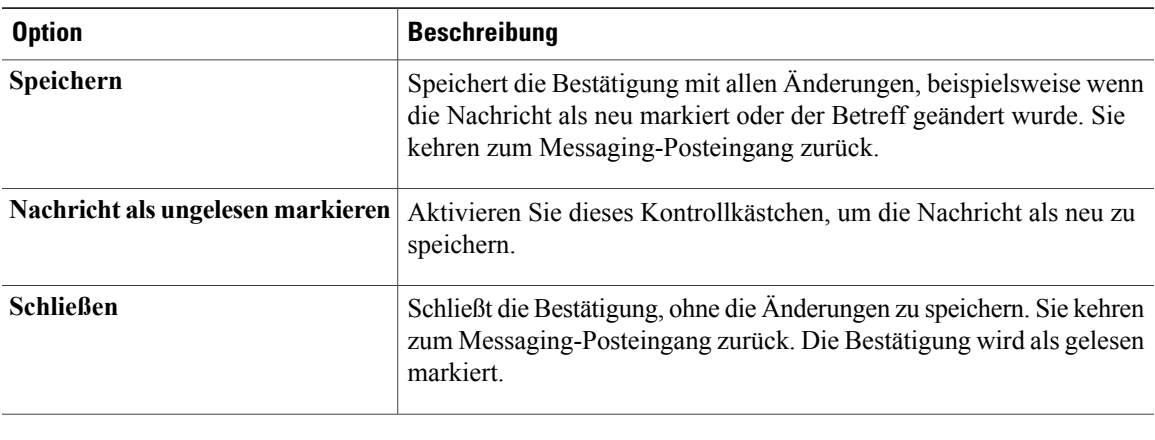

 $\mathbf l$ 

<span id="page-22-0"></span>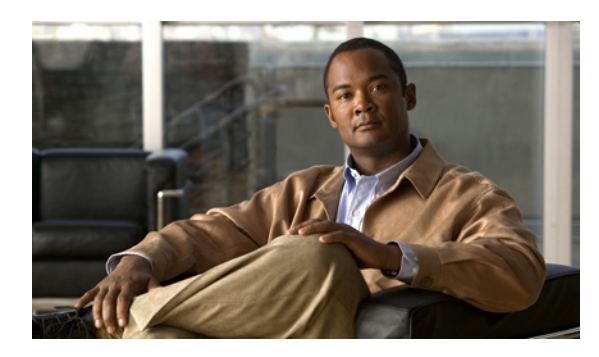

**KAPITEL 4**

## **Verwalten des Ordners Gelöschte Elemente**

- Info zum Ordner Gelöschte [Elemente,](#page-22-1) Seite 19
- Verwalten [gelöschter](#page-22-2) Elemente, Seite 19

## <span id="page-22-4"></span><span id="page-22-1"></span>**Info zum Ordner Gelöschte Elemente**

Wenn Sie Nachrichten aus dem Webtool Messaging-Posteingang löschen, speichert Cisco Unity Connection die Nachrichten im Ordner Gelöschte Elemente.Sie können gelöschte Voicemails wiedergeben, beantworten, weiterleiten, im Messaging-Posteingang wiederherstellen oder permanent löschen.

#### **Verwandte Themen**

• Verwalten [gelöschter](#page-22-2) Elemente, Seite 19

## <span id="page-22-3"></span><span id="page-22-2"></span>**Verwalten gelöschter Elemente**

#### **Verfahren**

**Schritt 1** Klicken Sie im Messaging-Posteingang unter der Menüleiste auf das Symbol **Gelöschte Elemente anzeigen**. **Schritt 2** Auf der Seite Gelöschte Elemente können Sie die Elemente verwalten:

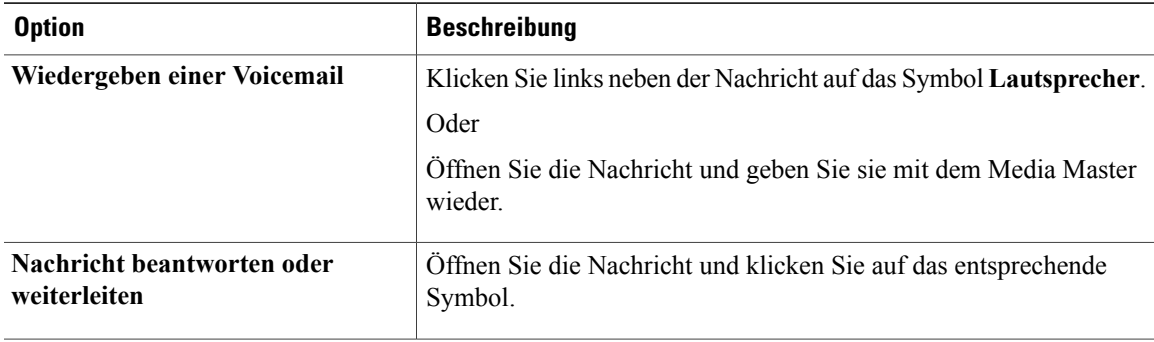

 $\mathbf{I}$ 

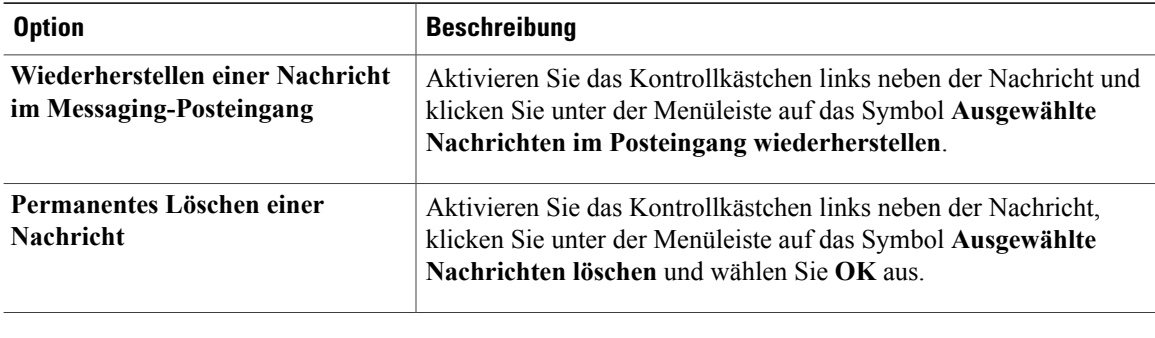

<span id="page-24-0"></span>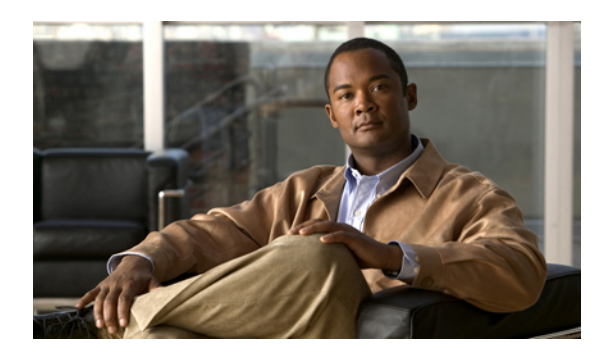

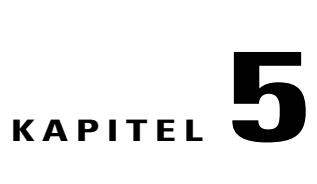

## **Verwalten der Postfachgröße**

- Info zur [Postfachgröße,](#page-24-1) Seite 21
- Ursachen für das schnelle Erreichen der [Postfachkapazität,](#page-24-2) Seite 21
- Tipps für die Verwaltung der [Postfachgröße,](#page-25-0) Seite 22

## <span id="page-24-4"></span><span id="page-24-1"></span>**Info zur Postfachgröße**

Ein vollesPostfach kann die Geschwindigkeit beeinträchtigen, mit der Cisco Unity Connection Ihre Nachrichten verarbeitet. Beim Zugriff auf den Messaging-Posteingang werden Sie von Connection benachrichtigt, wenn das Postfach:

- fast voll ist.
- voll ist und Sie keine neuen Nachrichten mehr senden können.
- voll ist und Sie keine neuen Nachrichten mehr senden oder empfangen können.

Ihr Connection-Administrator legt die Größenbeschränkung Ihres Postfachs fest. Bei Überschreitung dieses Limits ist das Senden und Empfangen von Nachrichten nicht möglich.

<span id="page-24-2"></span>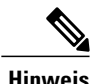

**Hinweis** Broadcast-Nachrichten sind für die Postfachgröße nicht relevant.

## <span id="page-24-3"></span>**Ursachen für das schnelle Erreichen der Postfachkapazität**

<span id="page-24-5"></span>Wenn Ihr Cisco Unity Connection-Postfach seine Kapazität schneller als erwartet erreicht, lesen Sie die folgenden Erklärungen. Ihr Connection-Administrator legt die Größe Ihres Postfachs fest.

#### **Möglicherweise wird keine Richtlinie für die Beibehaltung von Nachrichten verwendet**

Standardmäßig löscht Connection Nachrichten nicht automatisch nach einem bestimmten Zeitraum. Dies bedeutet, dass Sie für die Verwaltung der Postfachgröße verantwortlich sind, wenn der Connection-Administrator in Ihrem System keine Richtlinie für die Beibehaltung von Nachrichten konfiguriert hat. In diesem Fall sollten Sie Ihre gespeicherten Nachrichten regelmäßig überprüfen und diese entweder verschieben, archivieren oder permanent löschen.

Wenn in Connection eine Richtlinie für die Beibehaltung von Nachrichten konfiguriert ist, fragen Sie Ihren Connection-Administrator, wie lange die Nachrichten vor dem endgültigen Löschen gespeichert werden. So können wichtige Nachrichten vor Ablauf dieses Zeitraums archivieren oder verschieben. Connection zeigt nicht an, ob eine Richtlinie für die Beibehaltung von Nachrichten aktiviert ist.Sie werden auch nicht gewarnt, bevor Nachrichten aufgrund einer solchen Richtlinie permanent gelöscht werden.

#### <span id="page-25-2"></span>**Gelöschte Objekteund Unzustellbarkeitsbestätigungensindinder Angabeder Postfachgröße enthalten**

Nachrichten im Ordner Gelöschte Elemten im Webtool Messaging-Posteingang werden in die Postfachgröße einbezogen. Außerdem kann durch eingehende Unzustellbarkeitsbestätigungen die Größenbeschränkung Ihres Postfachs schnell erreicht werden. Dies gilt insbesondere dann, wenn die ursprünglichen Nachrichten große Anhänge enthalten.

#### <span id="page-25-4"></span>**Weitergeleitete Nachrichten enthalten die Originalnachricht**

Sie erhalten möglicherweise Nachrichten, die schon häufig weitergeleitet wurden, wodurch sich die Nachricht vergrößert. Die Gesamtgröße der Nachricht setzt sich aus der ursprünglichen Nachricht sowie allen aufgezeichneten Einleitungen zusammen, die während der Weiterleitung hinzugefügt wurden. Dadurch wird die Größenbeschränkung Ihres Postfachs auch dann schnell überschritten, wenn Sie nur wenige Nachrichten gespeichert haben.

#### <span id="page-25-1"></span>**Gesamtgröße umfasst Anlagen**

Sie erhalten möglicherweise Nachrichten mit Dateianlagen, beispielsweise Arbeitsblätter, Dokumente, Faxe und Bilder. Die Gesamtgröße setzt sich aus der Nachricht und den Anlagen zusammen. Dadurch wird die Größenbeschränkung Ihres Postfachs auch dann schnell überschritten, wenn Sie nur wenige Nachrichten gespeichert haben.

## <span id="page-25-3"></span><span id="page-25-0"></span>**Tipps für die Verwaltung der Postfachgröße**

Die folgenden Tipps können Ihnen helfen, in Ihrem Postfach Platz freizumachen:

- Löschen Sie Nachrichten aus dem Messaging-Posteingang, einschließlich Nachrichten im Ordner Gelöschte Elemente.
- Archivieren Sie vor dem Löschen Aufzeichnungen von Nachrichten, indem Sie diese als WAV-Dateien auf der Festplatte speichern. Verwenden Sie im Messaging-Posteingang die Option "Aufzeichnung speichern unter" im Menü "Optionen" von Media Master.
- Verschieben Sie Voicemails in einen Ordner auf der Festplatte, bevor Sie diese aus Ihrem Messaging-Posteingang löschen.

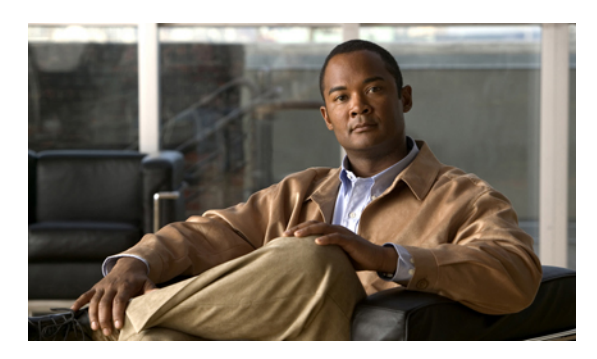

### **INDEX**

### **A**

Abrufen gelöschter Elemente **[19](#page-22-3)** Ändern Aufzeichnungsgerät **[4](#page-7-2)** Wiedergabegerät **[4](#page-7-2)** Wiedergabegeschwindigkeit für Nachrichten über die Lautsprecher **[6](#page-9-2)** Wiedergabelautstärke für Nachrichten über die Lautsprecher **[6](#page-9-3)** Anlagen, Auswirkungen auf die Postfachgröße **[22](#page-25-1)** Audiodateien Verwenden in Aufzeichnungen **[4](#page-7-3)** Aufnahmen Audiodateien verwenden **[4](#page-7-3)** Aufzeichnung Gerät ändern **[4](#page-7-2)**

### **B**

Besondere Zustelloptionen Senden von Voicemails **[11](#page-14-1)** zum Beantworten von Nachrichten **[13](#page-16-1)** zum Weiterleiten von Voicemails **[15](#page-18-1)** Bestätigung für Nachrichtenwiedergabe Info **[16](#page-19-1)** Senden von Voicemails **[11](#page-14-2)** zum Beantworten von Voicemails **[14](#page-17-1)** zum Weiterleiten von Voicemails **[15](#page-18-2)** Bestätigungen Typen **[16](#page-19-2)** Verwalten **[16](#page-19-2)**

### **C**

Cisco Unity Connection Messaging-System Nachrichten beantworten **[13](#page-16-2)**

### **D**

Dringende Zustellung Senden von Voicemails **[11](#page-14-1)** zum Beantworten von Voicemails **[13](#page-16-1)** zum Weiterleiten von Voicemails **[15](#page-18-1)**

### **G**

Gelöschte Elemente Auswirkungen auf die Postfachgröße **[22](#page-25-2)** Gelöschte Elemente, Ordner Abrufen von Nachrichten **[19](#page-22-3)** Info **[19](#page-22-4)** Veralten von Elementen **[19](#page-22-3)** Geschwindigkeit Wiedergabe für Nachrichten über die Lautsprecher **[6](#page-9-2)**

### **H**

Hilfe Zugreifen auf die Hilfe im Webtool Messaging-Posteingang **[2](#page-5-2)**

### **L**

Lautstärke Wiedergabe für Nachrichten über die Lautsprecher **[6](#page-9-3)** Lesebestätigungen, Info **[16](#page-19-3)** Löschen Nachrichten **[15](#page-18-3)**

### **M**

Media Master Abbildung **[3](#page-6-2)** Audiodateien in Aufzeichnungen verwenden **[4](#page-7-3)** Aufzeichnungs- und Wiedergabegeräte ändern **[4](#page-7-2)** Media Master *(fortgesetzt)* Info **[3](#page-6-2)** Tastenkombinationen **[7](#page-10-1)** Wiedergabe für Nachrichten über die Lautsprecher ändern **[6](#page-9-3)** Wiedergabegeschwindigkeit für Nachrichten über die Lautsprecher des Computers ändern **[6](#page-9-2)**

### **N**

Nachrichten Abrufen **[11](#page-14-3)** Ändern der Wiedergabelautstärke **[6](#page-9-3)** Löschen **[15](#page-18-3)** Wiedergabegeschwindigkeit für Nachrichten ändern **[6](#page-9-2)** Nachrichten abrufen **[11](#page-14-3)** NDR, Siehe [Unzustellbarkeitsbestätigungen](#page-27-0)

### **P**

Postfach Tipps zur Verwaltung der Größe **[22](#page-25-3)** Ursachen für das Erreichen der Kapazität **[21](#page-24-3)** voll, Benachrichtigungen **[21](#page-24-4)** Private Listen Voicemails senden **[10](#page-13-1)**

### **R**

Remotekontakte in der Kontaktliste im Messaging-Posteingang **[9](#page-12-2)** Richtlinie für die Beibehaltung von Nachrichten Auswirkungen auf die Postfachgröße **[21](#page-24-5)**

### **S**

Senden An Remotekontakte **[9](#page-12-2)** Voicemails **[10](#page-13-1)** Symbol Nachrichten aktualisieren **[11](#page-14-3)** Symbol, Nachrichten aktualisieren **[11](#page-14-3)** System-Verteilerlisten Voicemails senden **[10](#page-13-1)**

### **T**

Tastenkombinationen Media Master **[7](#page-10-1)** Tastenkombinationen für Media Master **[7](#page-10-1)**

### <span id="page-27-0"></span>**U**

Unzustellbarkeitsbestätigungen **[16](#page-19-4), [22](#page-25-2)** Auswirkungen auf die Postfachgröße **[22](#page-25-2)** Info **[16](#page-19-5)** Verwalten **[16](#page-19-4)**

### **V**

Vertrauliche Zustellung Senden von Voicemails **[11](#page-14-4)** zum Beantworten von Voicemails **[13](#page-16-3)** zum Weiterleiten von Voicemails **[15](#page-18-4)** Verwalten Bestätigungen **[16](#page-19-2)** Gelöschte Elemente im Ordner **[19](#page-22-3)** Postfachgröße, Tipps **[22](#page-25-3)** Voicemail-Nachrichten über die Kontaktliste im Messaging-Posteingang adressieren **[9](#page-12-3)** Voicemails Abrufen **[11](#page-14-3)** Adressieren über die Kontaktliste im Messaging-Posteingang **[9](#page-12-3)** Beantworten **[13](#page-16-2)** Senden **[10](#page-13-1)** Weiterleiten **[14](#page-17-2)** Voicemails beantworten **[13](#page-16-2)** Voicemails weiterleiten **[14](#page-17-2)** Volles Postfach Benachrichtigungen **[21](#page-24-4)** Ursachen **[21](#page-24-3)**

### **W**

Webtool Messaging-Posteingang Info **[1](#page-4-2)** Zugreifen **[2](#page-5-3)** Weitergeleitete Nachrichten Auswirkungen auf die Postfachgröße **[22](#page-25-4)** Wiedergabe Gerät ändern **[4](#page-7-2)**

### **Z**

Zugreifen Hilfe für das Webtool Messaging-Posteingang **[2](#page-5-2)** Webtool Messaging-Posteingang **[2](#page-5-3)**